# **Availability Response Tracking**

[Home >](https://confluence.juvare.com/display/PKC/User+Guides) [eICS >](https://confluence.juvare.com/display/PKC/eICS) [Guide - Incident Dashboard](https://confluence.juvare.com/display/PKC/Incident+Dashboard) > Availability Response Tracking

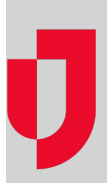

When an incident occurs, contacts associated with the incident's IRG are notified automatically. When a contact accesses the Incident Dashboard, the User Status window opens so they can quickly provide information about their availability.

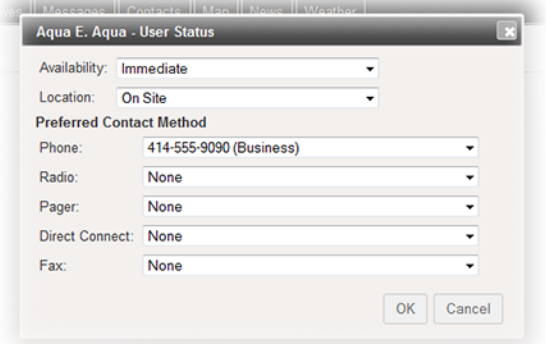

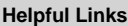

- [Juvare.com](http://www.juvare.com/)
- [Juvare Training Center](https://learning.juvare.com/)
- **[Announcements](https://confluence.juvare.com/display/PKC/eICS#PKCeICS-eICSAnnouncementsTab)**
- [Community Resources](https://confluence.juvare.com/display/PKC/eICS#PKCeICS-eICSCRTab)

For more information, see the article [Notification Response](https://confluence.juvare.com/display/PKC/Notification+Response) or the [Response Tracker Report](https://confluence.juvare.com/display/PKC/Response+Tracker+Report).

# Availability/Location

When an incident is created in eICS, the application automatically notifies all contacts associated with positions, listed in the depth chart and labor pool, and those designated as "other contacts to notify." For potential responders, the notification includes a request for information about the contact's availability.

On the Incident Dashboard, contact **Availability** is listed as No Response until the contact or command staff changes the status. In order to obtain the most accurate information possible, when the contact first opens the dashboard, the **Summary** tab opens and:

- If the candidate is not assigned to a position for this incident, the User Status window opens automatically.
- If the candidate is assigned to a position, a window opens asking whether the user wants to update their status. If the user clicks **Yes**, the User Status window opens. The window prompts the contact to identify their **Availability** and **Location**. They can choose from the following availability responses:
	- Unavailable contact is currently unavailable
	- o Immediate contact is already onsite
	- $0 15$  mins
	- $0$  16-30 mins
	- $0$  30-45 mins
	- 46-60 mins
	- $\circ$  >60 mins

At this point, the user also specifies their **Location**: **On Site**, **Off Site**, or **En Route**. **Unknown** in this field is likely to indicate the contact has not responded to notifications.

The updated information appears accordingly on the Incident Dashboard, for instance, on the Contacts ta b.

#### In addition:

- If a user is logged into the application when they are assigned to a position, they will be asked if they want to update their availability and location.
- As long as the user is logged in to the application, the window automatically opens every two hours, asking the user if they want to update their status.

# Methods and Devices

If a contact is logged into the application when they are assigned to a position, they will be prompted to identify their preferred contact methods. This window provides the opportunity to immediately identify their preferred contact methods for this particular incident and current situation.

### Methods

The options in each field in the window are derived from the contact's established contact information (My Profile), the Planning area, and changes to the incident dashboard, as follows:

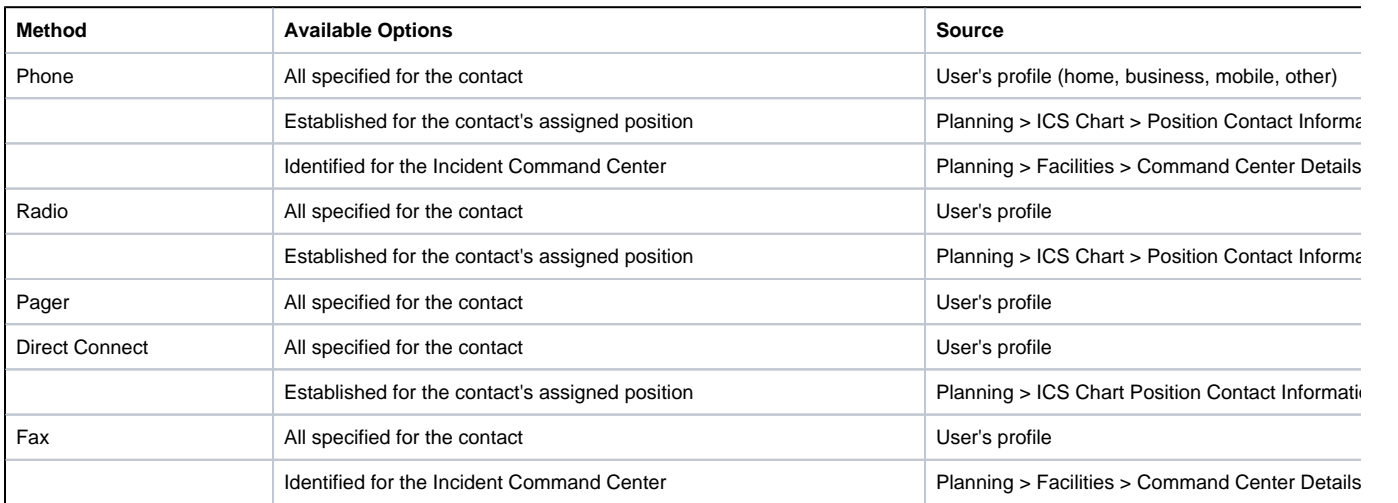

In this window, the **Phone** field shows the phone number in the contact's profile (**Notify First**) and the **Dir ect Connect** field shows the first specified Direct Connect number (if any) from their profile. The default values for **Radio** and **Fax** are **None**. The contact can change any of these values.

For each of these methods, the contact can also specify another number by selecting the **Other** option. A new field opens below the device so the contact can manually enter a new number.

Preferred contact methods and information appear in the **General Info** drawer in the **ICS Chart**tab (incident dashboard) and the Contact Details window, which is available by clicking the contact's name in various tabs.

### Devices

eICS can send notifications to the following devices:

- Phone: work, home, and/or mobile
- Pager
- $•$  Fax
- SMS/Text Msg • TTD/TTY
- Email
- 

### Additional Information

Note the following about contact information and methods:

- Position-specific contact information is available to a contact only when they have been assigned to that position.
- Changes the contact makes to their contact information in the context of being enlisted apply only to the current incident; they are not stored in the position-specific detail in the Planning area or in the user's profile (My Profile).
- Unassigning a contact from a position may change the preferred contact methods available to that contact.
- Specifying preferred contact methods does not change the notification processes, which use the individual contact's information from their profile.

## Response Tracker

During an incident, you can monitor responses to incident notifications and requests for availability from the **ICS Chart** tab of the Incident Dashboard. You can also run the RT Response Tracker report.

### ICS Chart

The **Response Tracker** feature in the **ICS Chart** tab of the Incident Dashboard records responses contacts submit via voice and email and displays their current status and most recent response. When a candidate responds, the **Response Tracker** drawer automatically displays that candidate's availability and current location.

On the left, click the ICS position you want to view and then click the **Response Tracker/Assign Contact** drawer on the right. You have the choice of viewing only those contacts currently in the position's depth chart or all potential candidates.

For each contact, the **Availability** and **Location** columns show the contact's current status; see [Respond](https://confluence.juvare.com/display/PKC/Respond with Your Availability) [with Your Availability](https://confluence.juvare.com/display/PKC/Respond with Your Availability) for more information on availability and locations.

The **Notification Status** column shows the most current response status. Statuses are defined as follows:

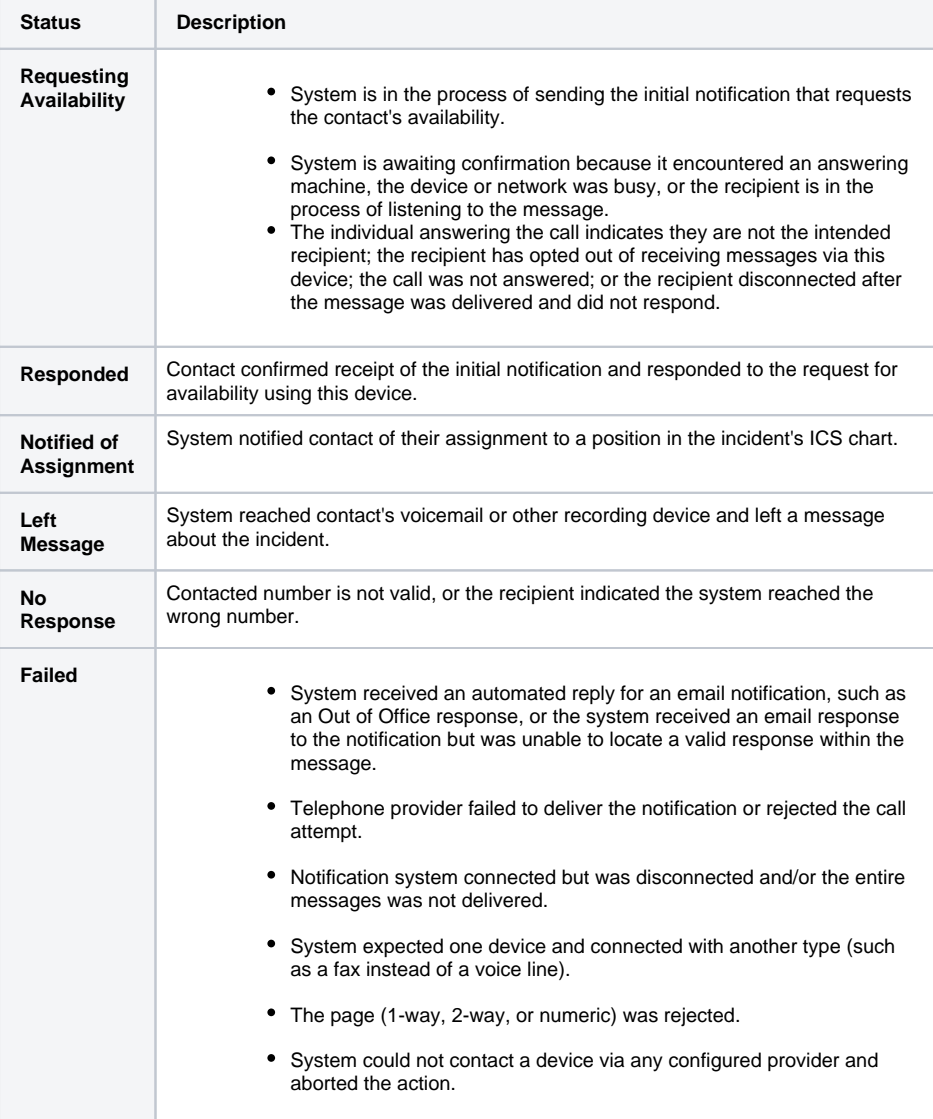

RT Report

Notification statuses are also available when you run the RT Response Tracker report for an active or ended incident. In this case, the status is at the individual notification level. That is, if the system attempted to reach a candidate by both email and phone, each is shown in the report. The report also lists all attempted notifications, including availability requests and positions assignments.

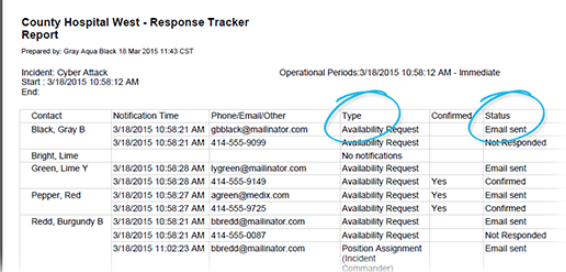

Possible status values in the report:

- **Not Responded** The system sent the voice notification and the candidate has not responded. **Email sent** - The system sent the email notification. If the **Confirmed** column is blank, the candidate has not responded to the email.
- **Confirmed** The candidate received the voice notification and responded via the options offered in the notification.
- **Push notification sent** The system sent a push notification to the candidate's mobile device. **Alternate confirmation** - The candidate updated their status prior to answering the voice
- notification. The system is in the process of canceling the voice notification.
- **Canceled** The candidate did not respond to voice notification attempts and the incident is ended.

**Note**: Many of these statuses are also valid when [conducting a test](https://confluence.juvare.com/display/PKC/Test System Notifications) of your notification system. The status appears in the **System Status** column of the Test Incident Administration page.